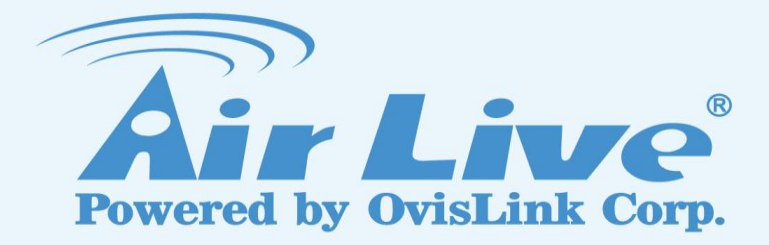

## **Record/Snapshot Motion Detection Image on CoreNVR 9/16**

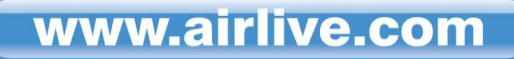

## **1.** Go "**System Setting**".

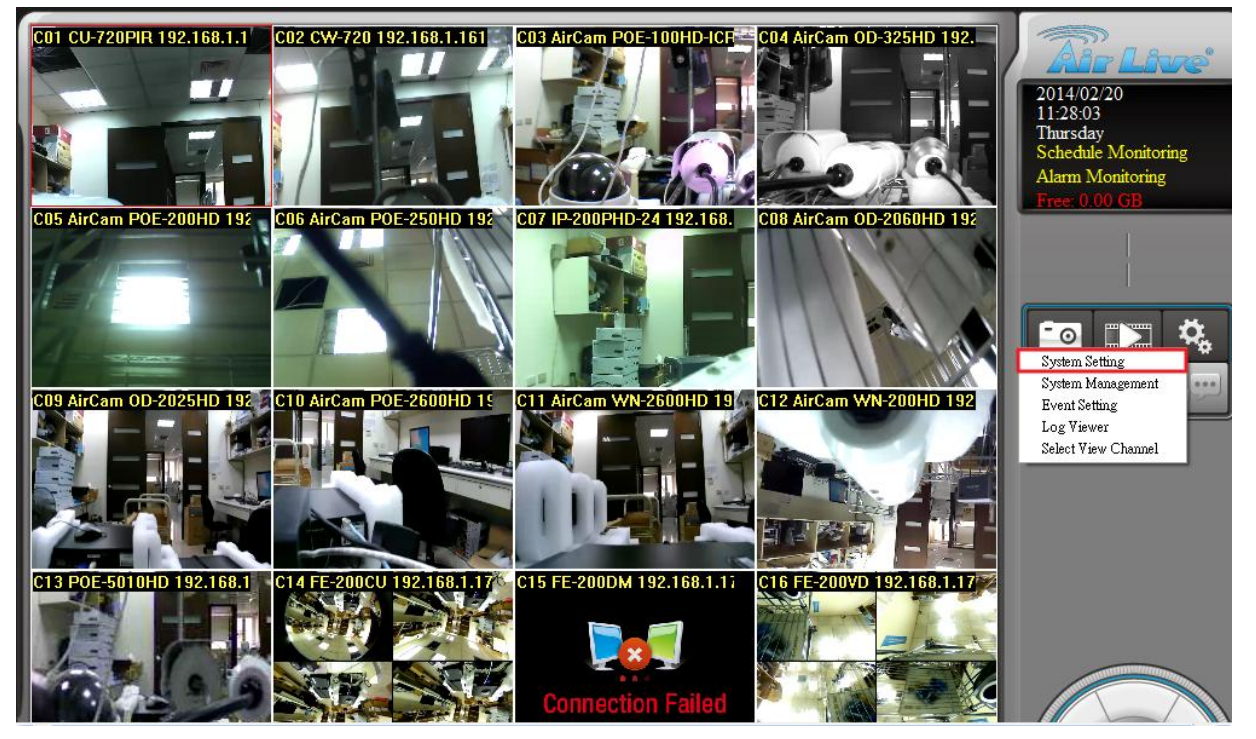

**2.** Select the camera you would like to setup motion detection monitoring under "**Motion**" tag then press "**Add**" to create a window to configure the motion area and also the value of object size and sensitivity, then press "**Upgrade**" to apply settings.

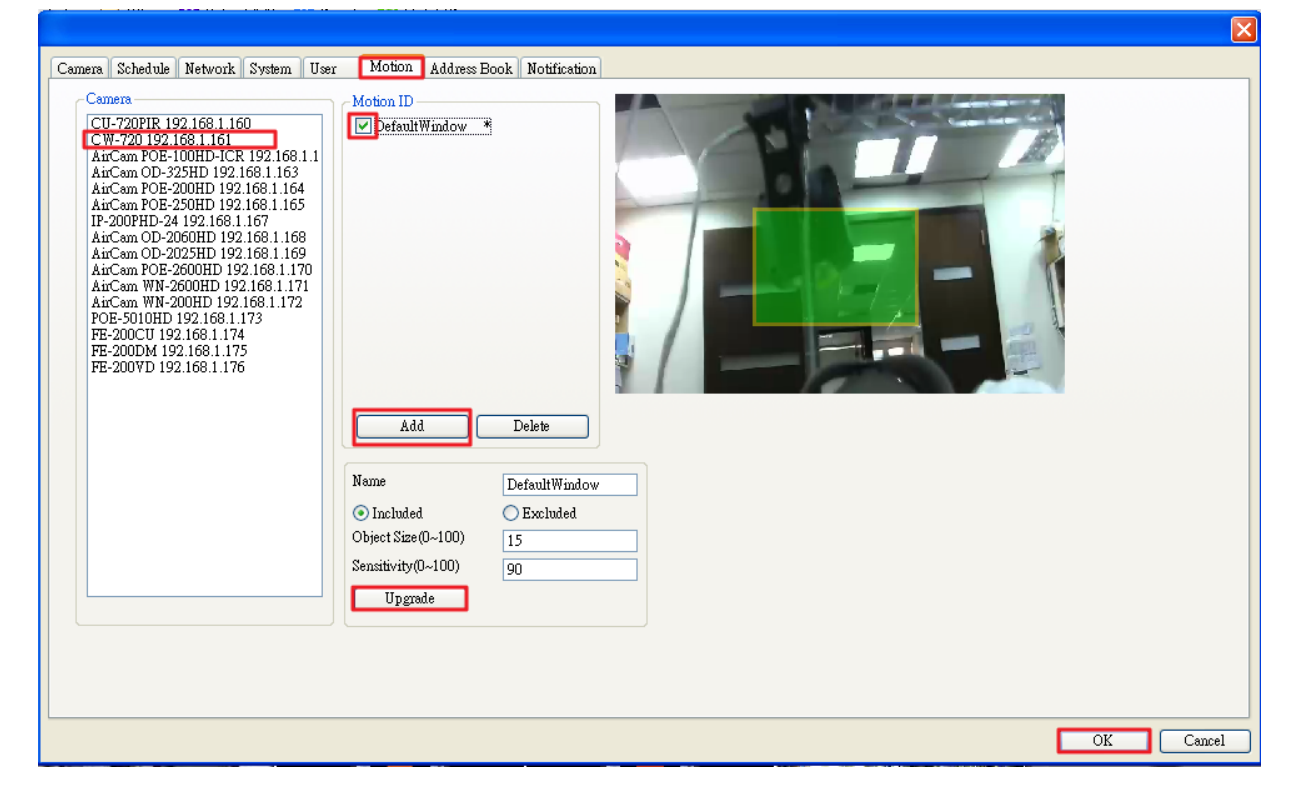

**3.** Go to "Schedule" and select the same camera and choose which day(s) for

## monitoring.

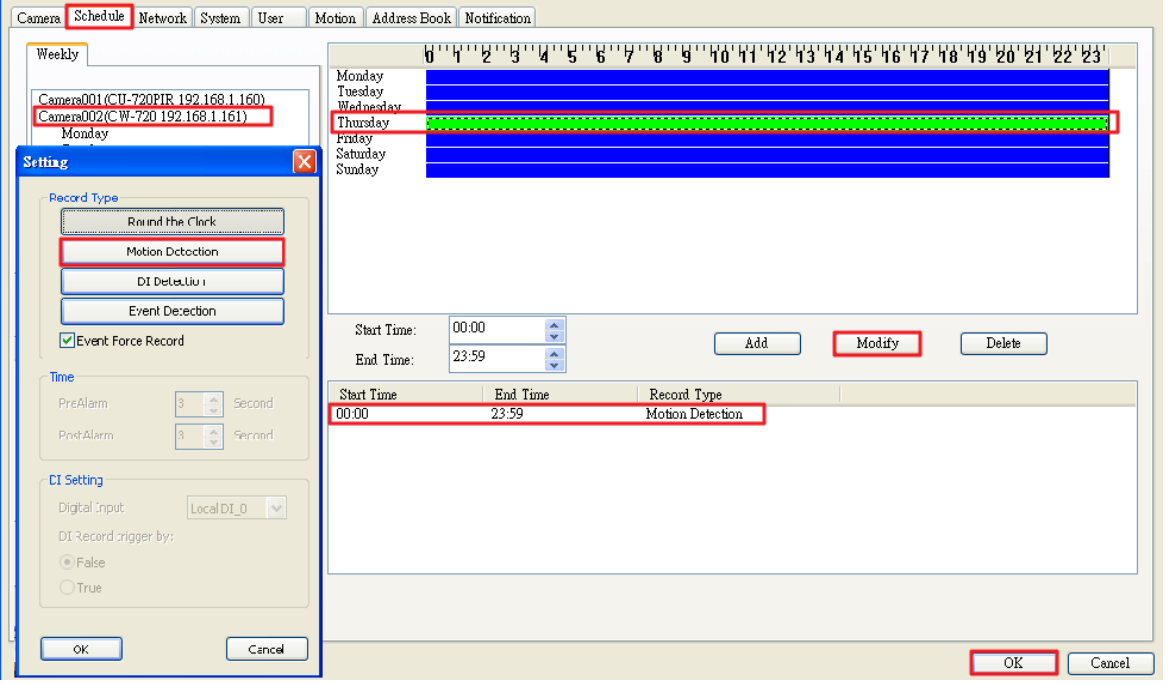

**4.** Go "**Event Setting**".

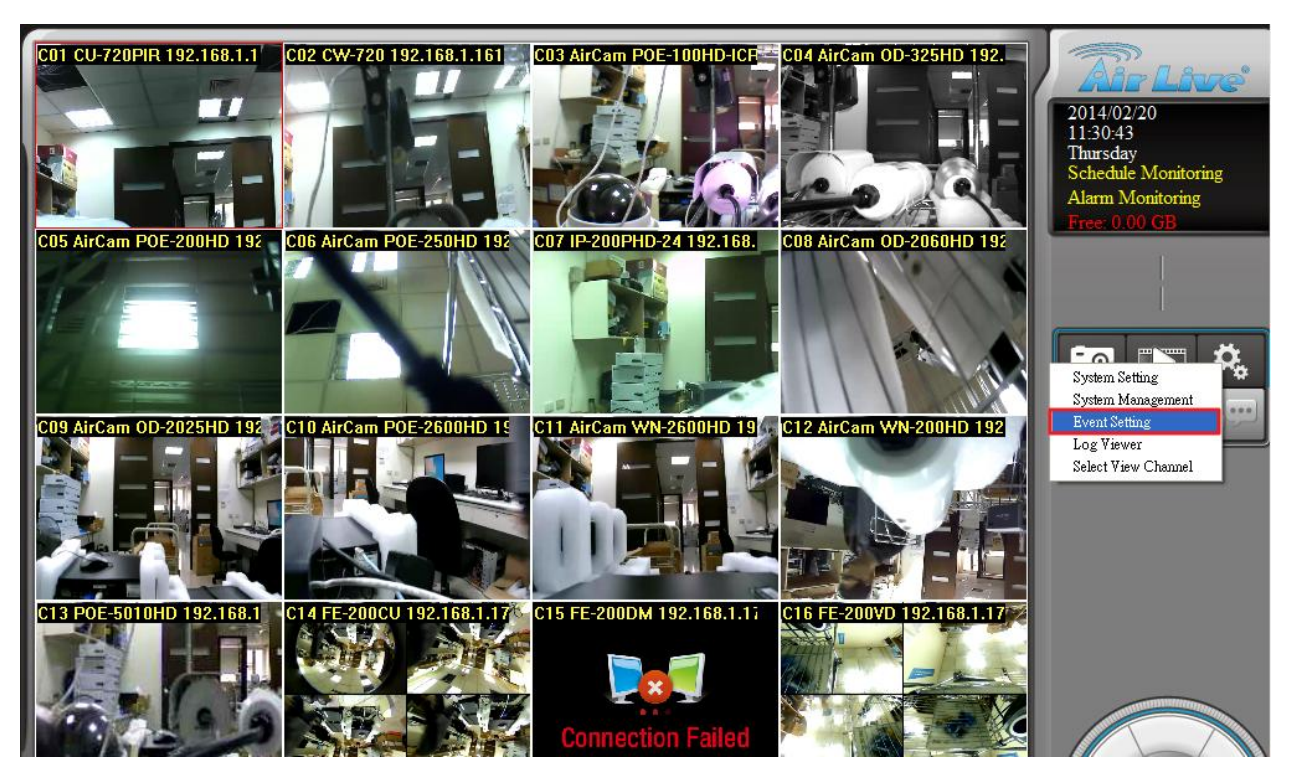

**5.** "**Add**" "**Motion Alarm**" to the same camera in "**Event List**".

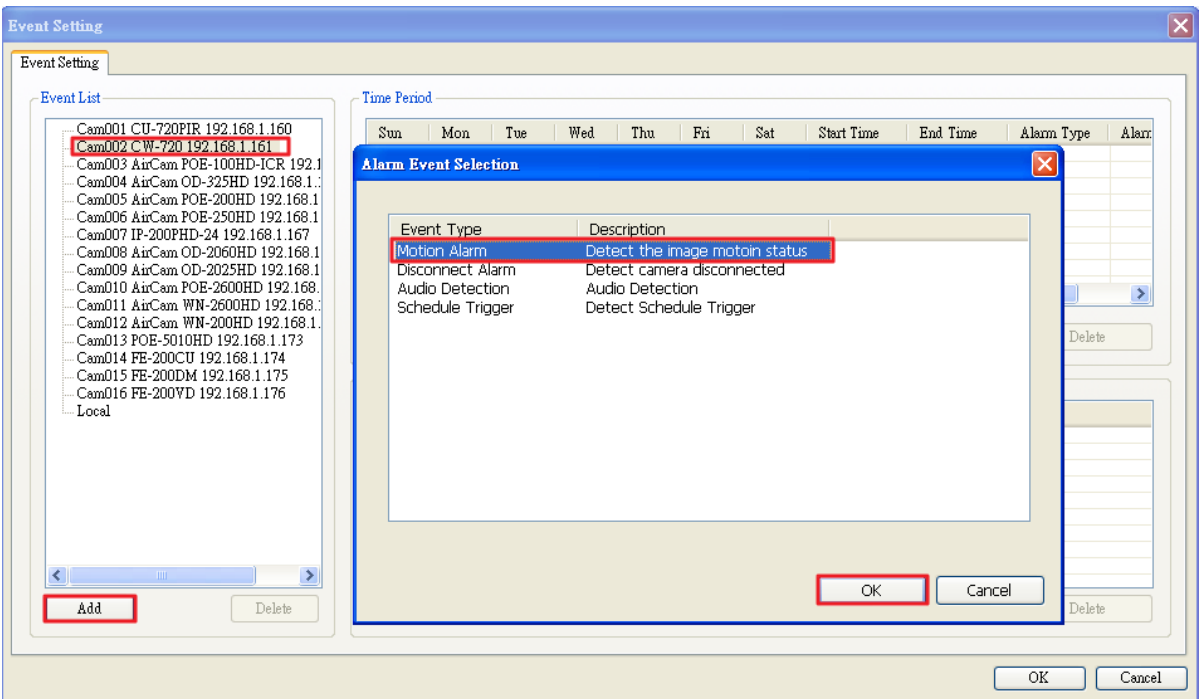

**6.** Press "**Add**" and configure "**Time Period**" for monitoring.

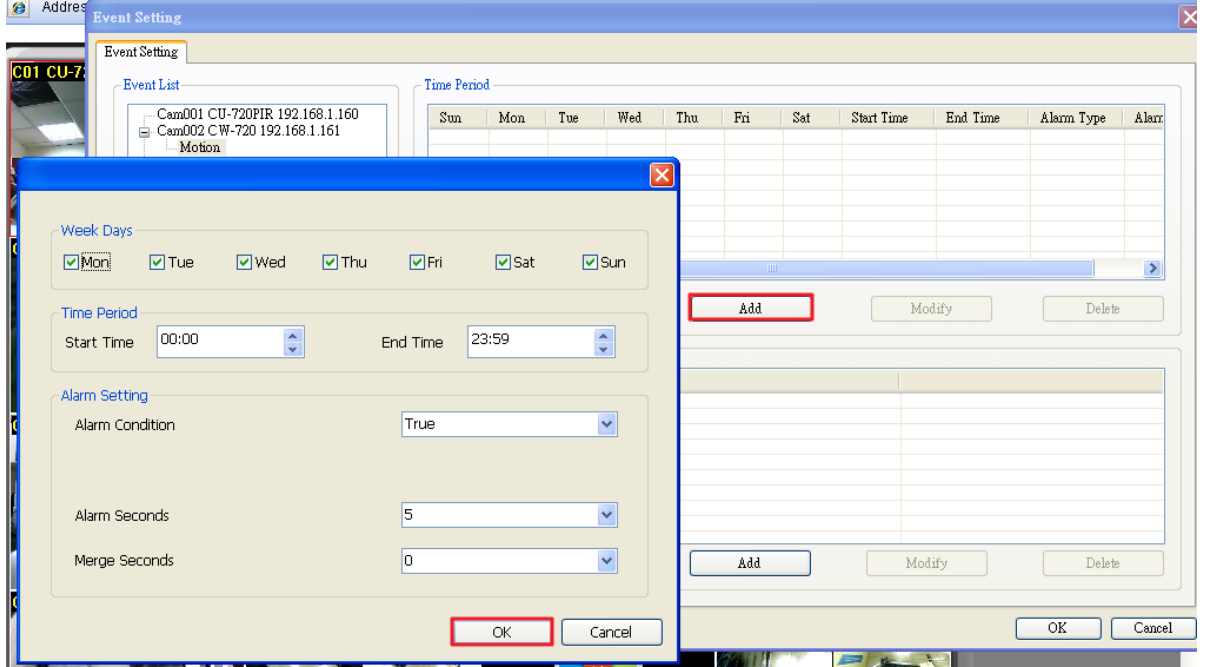

**7.** Add "**Display on Channel**", "**Record**", "**Snapshot**" or other necessary actions to the list.

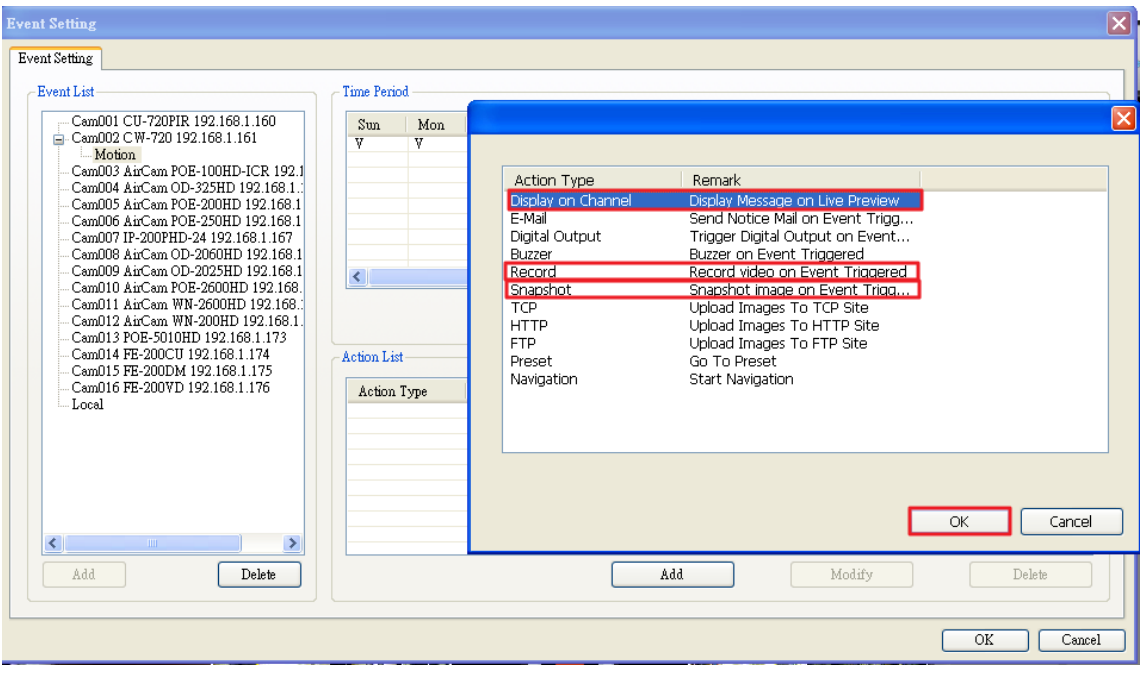

**8.** Double confirm the settings then press "**OK"**.

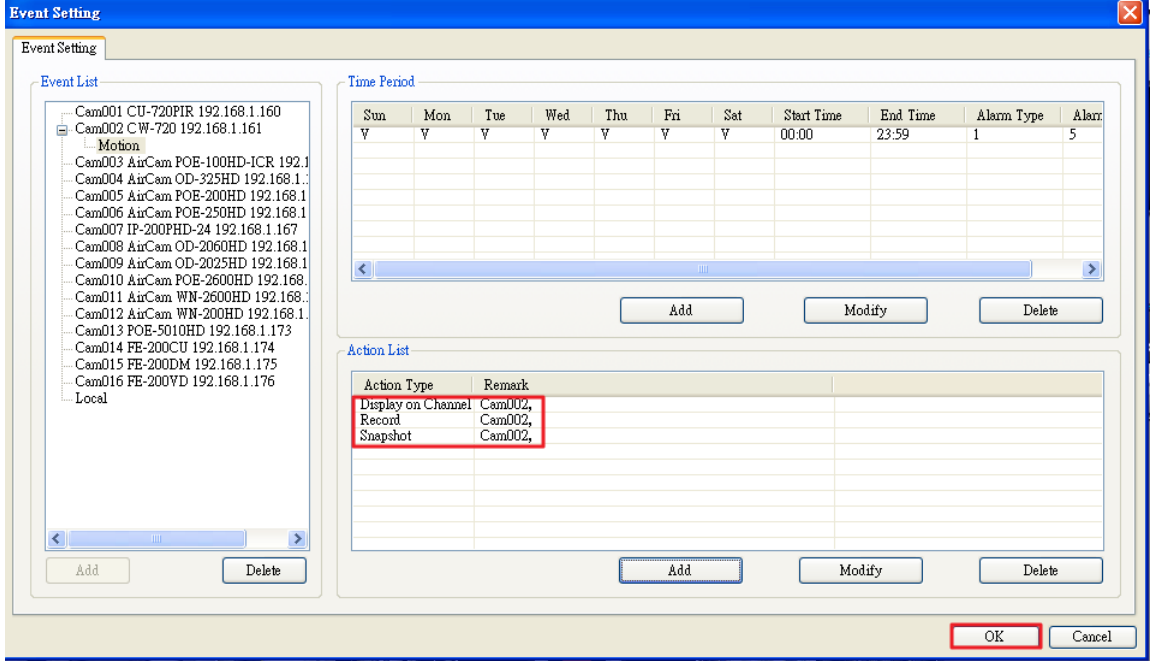

**9.** Go back to main screen and make sure if the Motion Alarm works correctly.

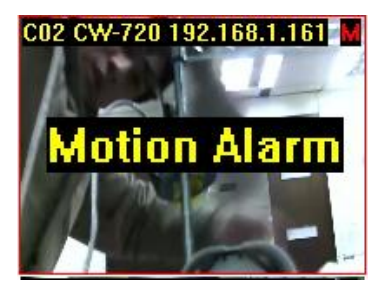

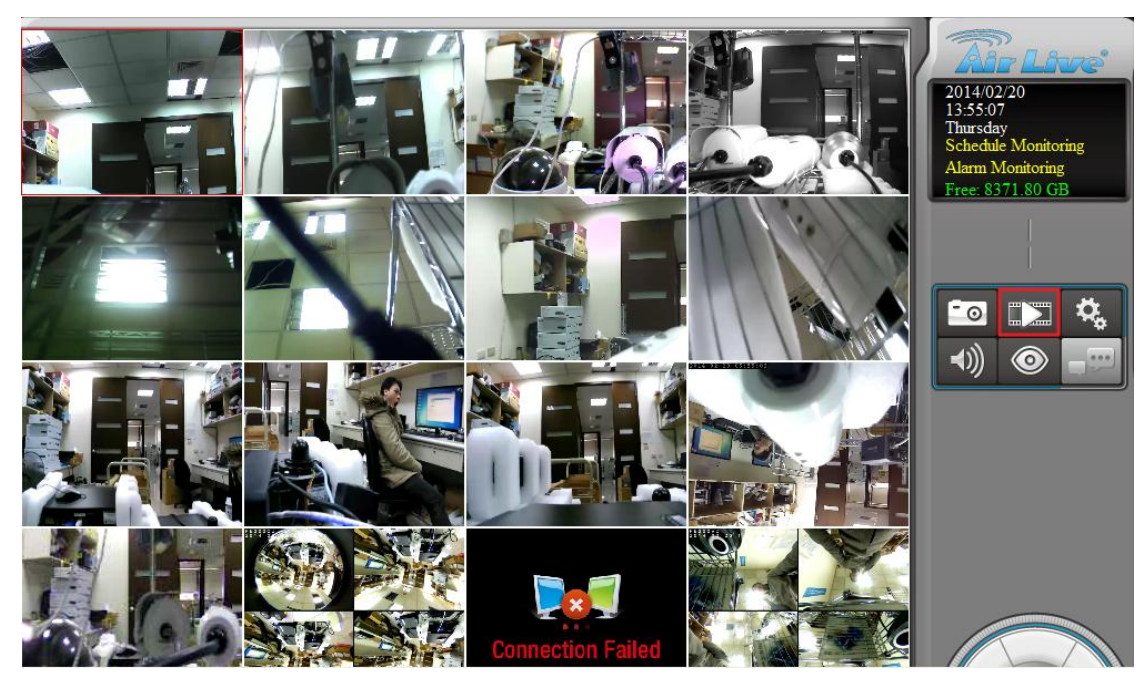

**10.** Go to "**Playback**" to view recorded files.

**11.** Press "**Search**" to open the search page.

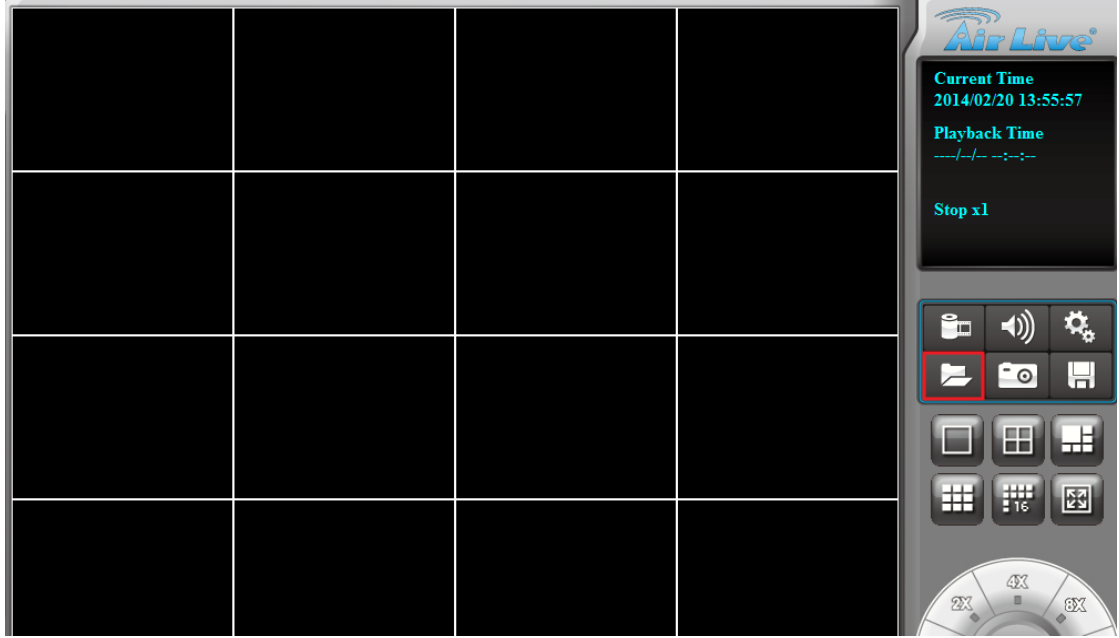

**12.** Select the date and click on the "**Motion Detection**" box under "**Record Type**", then press "**Search**", drag the time period which marked in **green**, and press "**OK**".

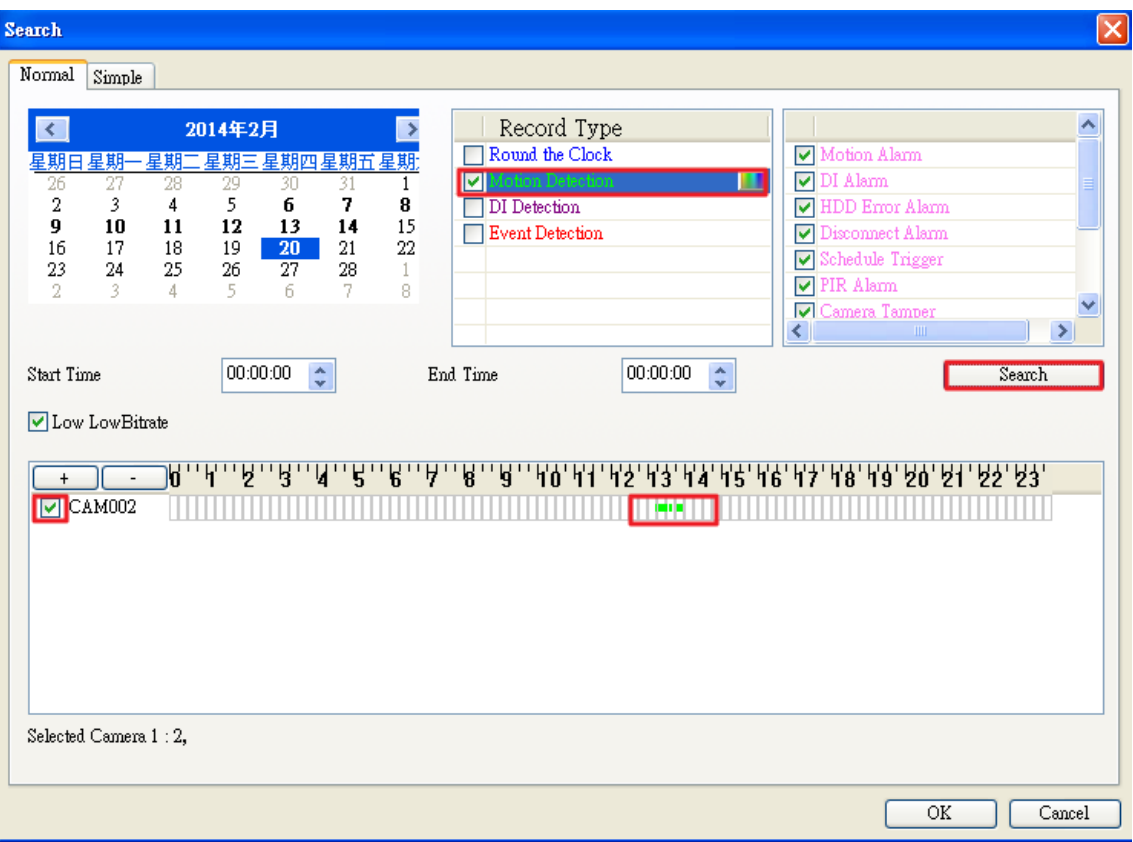

**13.** The recorded event should be displayed on the screen if you successfully configured everything correctly above.

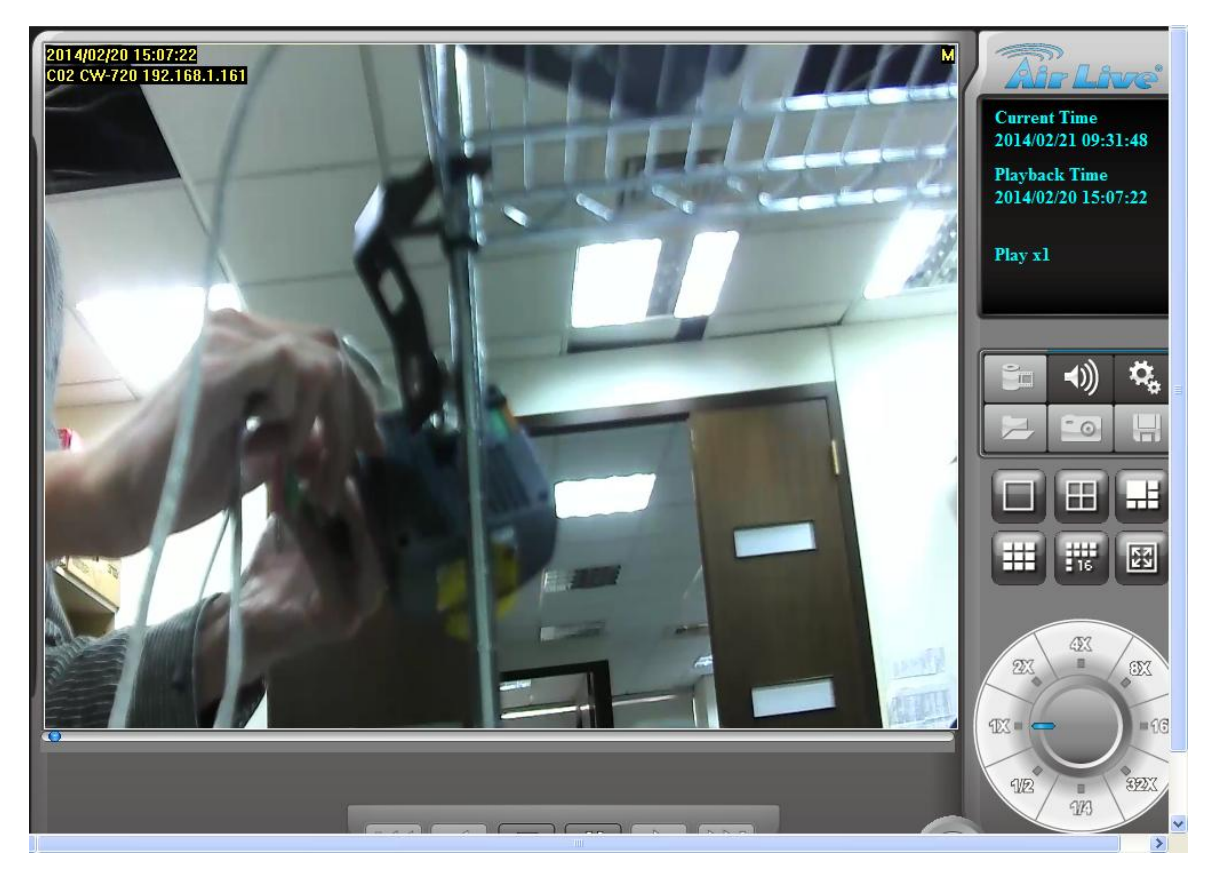